# brother

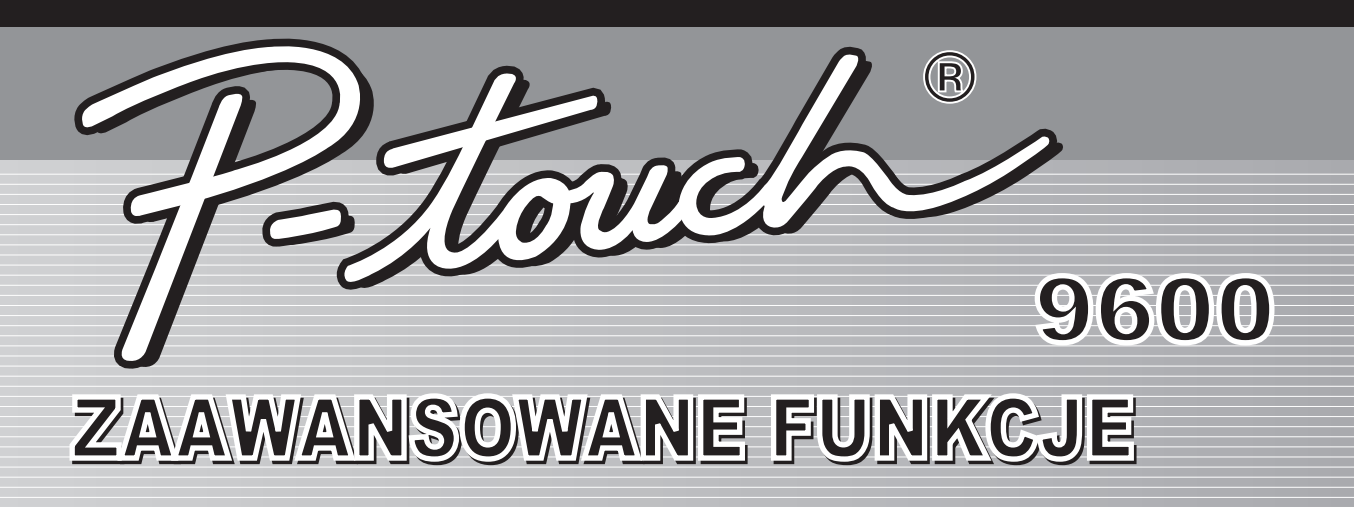

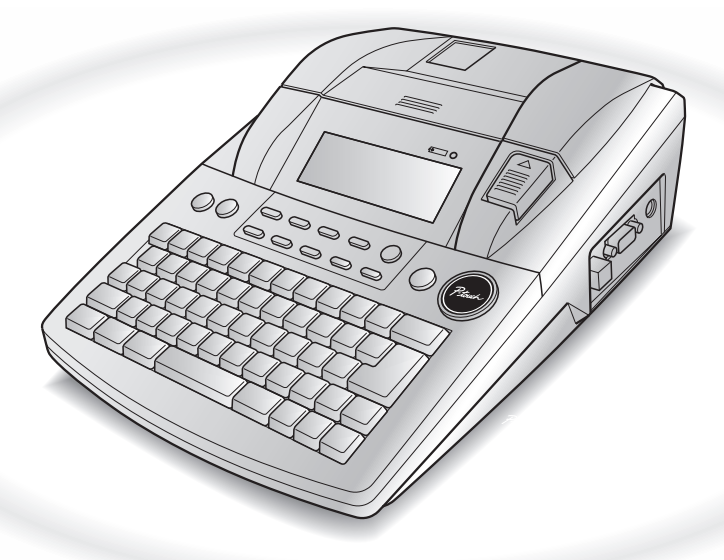

- Prosimy przeczytać Podręcznik użytkownika przed użytkowaniem P-touch.
- Prosimy zachować Podręcznik użytkownika w dostępnym miejscu do użytku w przyszłości.

Wersja B **POL** 

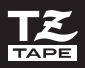

# **SKRÓCONA INSTRUKCJA**

# **Drukowanie w trybie interfejsu**

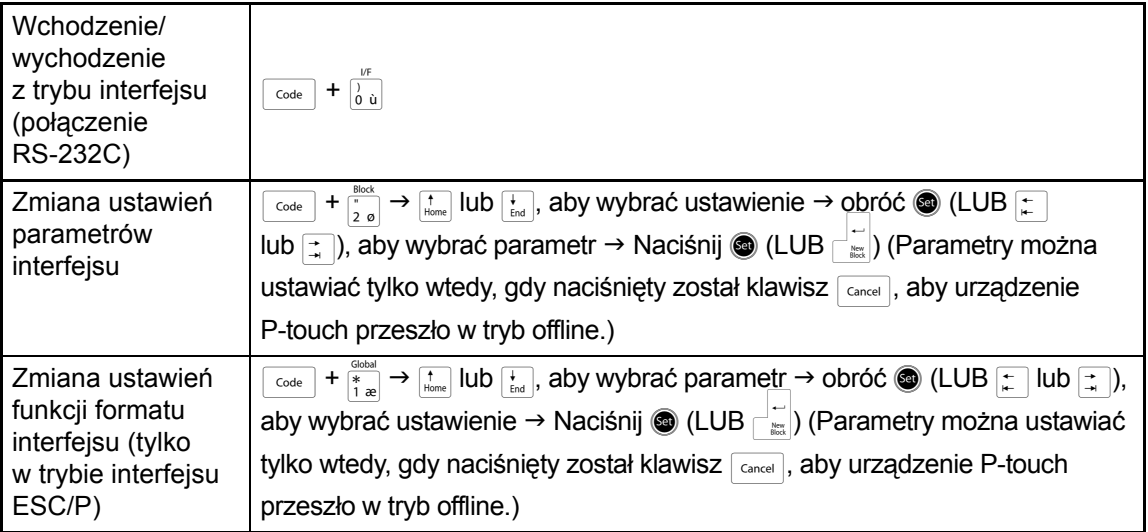

# **Drukowanie w trybie przesyłania**

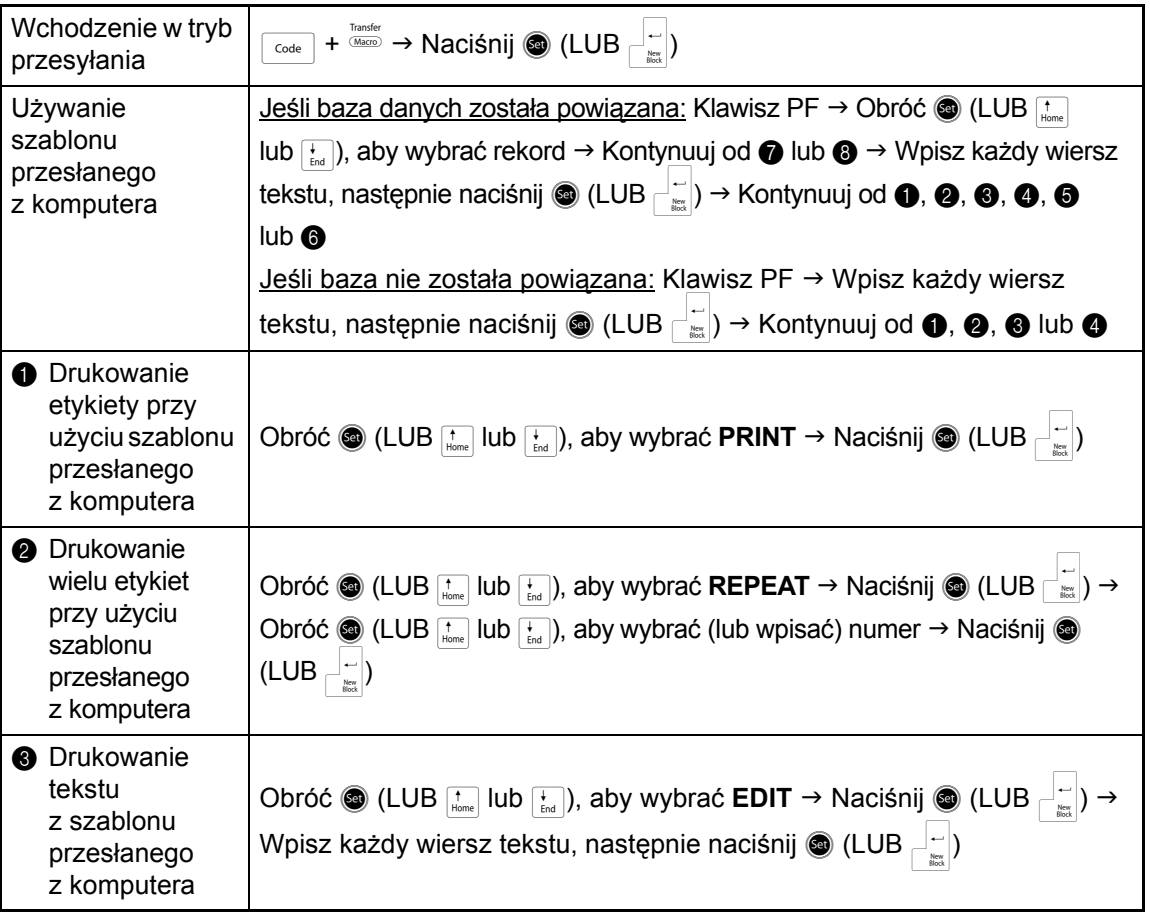

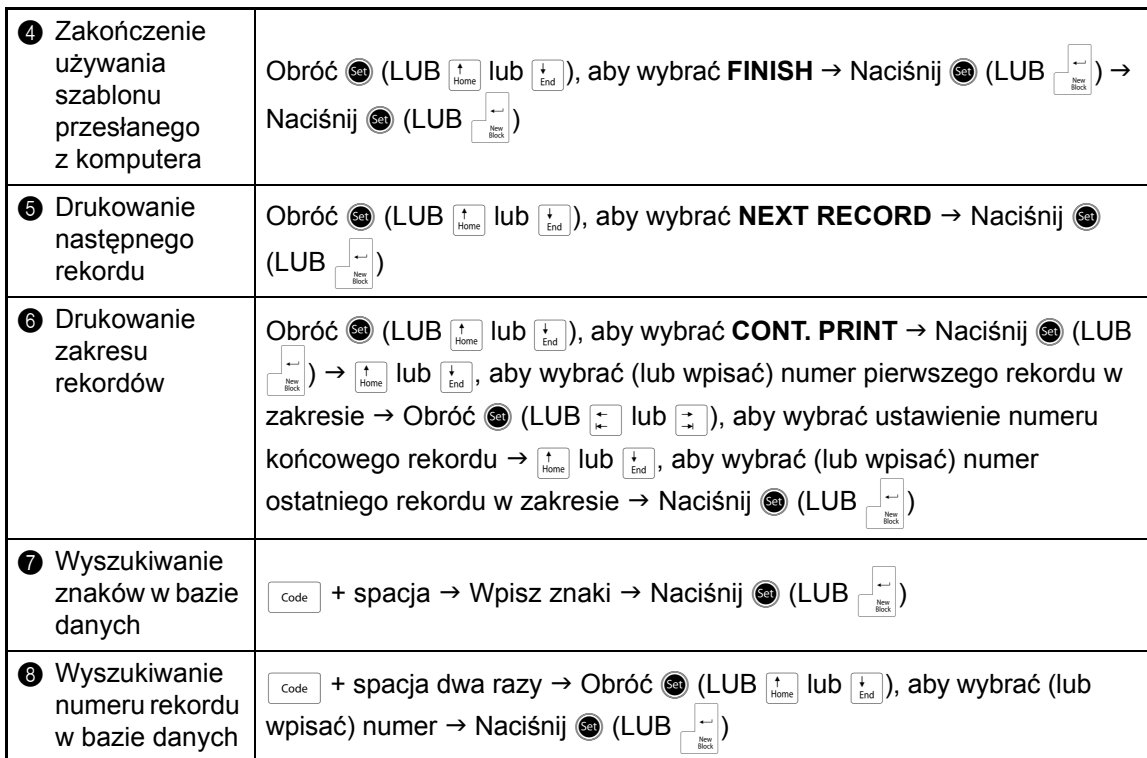

# **Używanie lampki podświetlającej i zegara**

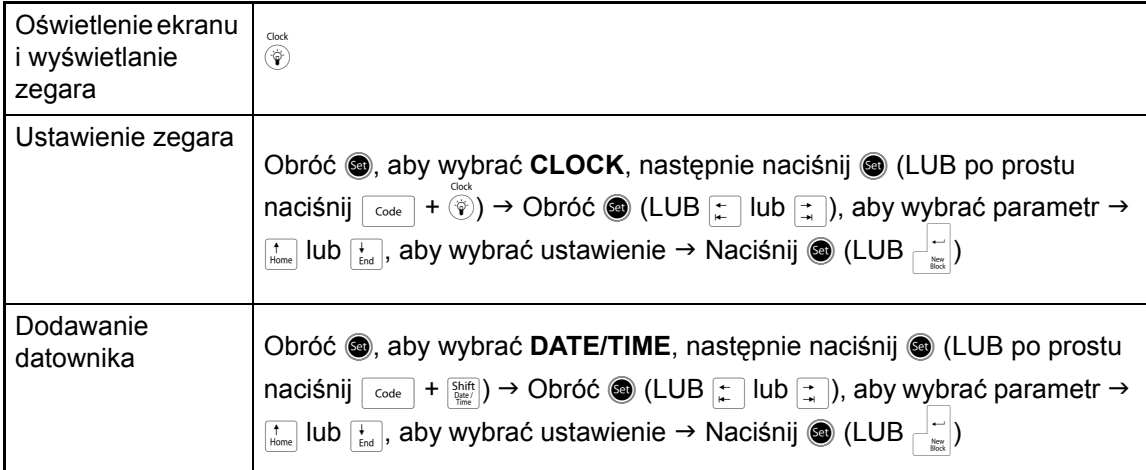

# **Używanie funkcji makro**

![](_page_3_Picture_625.jpeg)

# **SPIS TREŚCI**

# *[Rozdzia](#page-6-0)ł 1*

![](_page_4_Picture_72.jpeg)

# *[Rozdzia](#page-8-0)ł 2*

![](_page_4_Picture_73.jpeg)

![](_page_4_Picture_74.jpeg)

![](_page_6_Picture_0.jpeg)

# <span id="page-6-1"></span><span id="page-6-0"></span>**Wprowadzenie**

# <span id="page-7-2"></span><span id="page-7-0"></span>*Zakładanie akumulatora*

#### ● ● ● ● ● ● ● ● ● ● ● ● ● ● ● ● ● ● ● ● ● ● ● ● ● ● ● ● ● ● ● ● ● ● ● ● ● ● ● ● ● ● ● ● ● ●

Jeśli zostanie założony w pełni naładowany akumulator Ni-MH (9,6 V, 1500 mAh), urządzenia PT-9600 będzie można używać z dala od źródła zasilania i będzie mogło ono drukować etykiety z dwóch kaset z taśmą o szerokości 36 mm. Pełne naładowanie akumulatora zajmuje 2,5 godziny.

- a Zdejmij pokrywę komory akumulatora znajdującą się na spodzie urządzenia, naciskając klapkę zwalniającą i odciągając pokrywę.
- **2** Umieść akumulator pewnie w komorze akumulatora tak, aby druty akumulatora znajdowały się po prawej stronie.
- **@** Włóż wtyczkę drutów do złącza w komorze baterii.
- d Przymocuj pokrywę komory akumulatora, wkładając trzy klapki znajdujące się na pokrywie do pasujących otworów na brzegu komory, a następnie dociskając mocno pokrywę, aż się zatrzaśnie.

#### **UWAGA**

- ☞ Należy używać wyłącznie akumulatorów przeznaczonych do tego urządzenia.
- ☞ Jeśli urządzenie nie będzie używane przez dłuższy czas, należy wyjąć akumulator.

![](_page_7_Picture_11.jpeg)

# <span id="page-7-3"></span><span id="page-7-1"></span>*Ładowanie akumulatora*

● ● ● ● ● ● ● ● ● ● ● ● ● ● ● ● ● ● ● ● ● ● ● ● ● ● ● ● ● ● ● ● ● ● ● ● ● ● ● ● ● ● ● ● ● ●

Ładowanie akumulatora Ni-MH rozpoczyna się w chwili podłączenia urządzenia PT-9600 do gniazdka elektrycznego za pomocą zasilacza sieciowego. Podczas ładowania akumulatora można normalnie korzystać z P-touch. Ponadto podczas ładowania akumulatora świeci się wskaźnik ładowania i gaśnie, kiedy ładowanie się zakończy.

![](_page_8_Picture_0.jpeg)

# <span id="page-8-2"></span><span id="page-8-1"></span><span id="page-8-0"></span>**Funkcje zaawansowane**

#### <span id="page-9-0"></span>*Wykonywanie*  ● ● ● ● ● ● ● ● ● ● ● ● ● ● ● ● ● ● ● ● ● ● *zaawansowanych operacji*

# <span id="page-9-6"></span>**Klawisz podświetlenia ekranu/klawisz zegara** ( $\circledcirc$ )

Urządzenie PT-9600 jest wyposażone w lampkę podświetlającą ekran, która umożliwia widzenie ekranu nawet w ciemności. Ponadto, zegar pozwala zobaczyć, która jest godzina.

#### **Aby podświetlić ekran:**

Naciśnij (v). Ekran zostaje podświetlony.

#### **UWAGA**

Jeśli urządzenie PT-9600 jest podłączone przy pomocy zasilacza sieciowego, lampka podświetlająca ekran pozostaje włączona. Jeśli urządzenie PT-9600 jest zasilane z akumulatora, lampka podświetlająca ekran wyłączy się automatycznie, jeśli przez 30 sekund nie zostanie naciśnięty żaden klawisz.

#### **Aby wyświetlić zegar:**

Clock Przytrzymaj wciśniety (v. Zostanie wyświetlony zegar.

![](_page_9_Figure_10.jpeg)

# <span id="page-9-5"></span>**Funkcja ustawienie zegara** (  $\vert$  code

Funkcja ustawienie zegara umożliwia ustawienie zegara tak, aby można było dodać do etykiety jak najdokładniejszą datę i godzinę używając funkcji data/godzina.

#### **Aby ustawić godzinę:**

**a** Obróć **a**, aż zostanie wyświetlone ustawienie **CLOCK**, a następnie naciśnij @ (LUB przytrzymaj wciśnięty klawisz code i naciśnij (S). Kiedy wyświetlone są aktualne ustawienia zegara, miga ustawienie dnia.

![](_page_9_Figure_15.jpeg)

**a** Naciśnij  $\frac{1}{\omega}$  lub  $\frac{1}{\omega}$ , aż zostanie wyświetlone żądane ustawienie, lub użyj klawiszy cyfr do wpisania ustawienia.

#### **UWAGA**

*Aby powrócić do tekstu bez zmiany ustawień* z*egara, naciśnij* <sup>cancel</sup> (LUB przytrzymaj wciśnięty klawisz  $\lceil \frac{\text{code}}{\text{code}} \rceil$  i naciśnii  $\lceil \hat{\mathcal{C}} \rceil$ ).

- Naciśnij  $\pm$  lub  $\pm$ , aby wybrać następny parametr.
- **4** Powtórz kroki **@** i **@**, aż data, godzina i format zostaną właściwie ustawione.

#### **UWAGA**

<span id="page-9-3"></span>Dostępne są następujące ustawienia formatów daty i godziny:

**y4/m2/d2** (2002/04/01), **y2/m2/d2** (02/04/01), **m1/d1/y2** (4/1/02), **m2/d2/y2** (04/01/02), **m3 d1, y4** (Kwi. 1, 2002), **m4 d2, y4** (Kwiecień 01, 2002), **d2 m4 'y2** (01 Kwiecień '02), **d2 m3 'y2** (01 Kwi. '02), **h2:m2 n1** (08:53 PM), **H2:m2** (20:53)

**e** Naciśnij **e** (LUB naciśnij  $\begin{bmatrix} \vdots \\ \vdots \end{bmatrix}$ ), aby zastosować ustawienia.

# <span id="page-9-4"></span><span id="page-9-1"></span>**Funkcja data/godzina (** $\int_{\text{Code}}$  **+**  $\int_{\text{Pate}}^{Shr}$

Funkcja data/godzina umożliwia dodanie datownika do etykiety. Ponadto, może określić, czy datownik zostanie dodany do tekstu czy do etykiety w trakcie drukowania oraz, czy zostanie użyta określona data i godzina czy aktualna data i godzina.

#### <span id="page-9-2"></span>**Aby wydrukować datownik na etykiecie:**

- **a** Naciśnij  $\left[\frac{1}{n}\right], \left[\frac{1}{n}\right], \left[\frac{1}{\text{Home}}\right]$  lub  $\left[\frac{1}{\text{End}}\right]$ , aby umieścić kursor w tym punkcie tekstu, w którym chcesz dodać datownik.
- Obróć **.**, aż zostanie wyświetlone ustawienie **DATE/TIME**, a następnie naciśnij @ (LUB przytrzymaj wciśnięty klawisz code i naciśnij Shift).

#### **UWAGA**

*Aby powrócić do tekstu bez dodawania datownika,*  naciśnij <sup>cancel</sup> (LUB przytrzymaj wciśnięty klawisz  $\lceil \frac{3}{2} \rceil$  i naciśnij  $\lceil \frac{5 \text{hift}}{2 \text{hiss}} \rceil$ ).

![](_page_9_Figure_32.jpeg)

**a** Naciśnij  $\begin{bmatrix} \cdot \\ \cdot \\ \cdot \end{bmatrix}$  lub  $\begin{bmatrix} \cdot \\ \cdot \\ \cdot \end{bmatrix}$ , aby wybrać albo **OFF** (datownik zostanie natychmiast dodany do tekstu) lub **ON** (datownik zostanie dodany do etykiety w trakcie drukowania).

#### **UWAGA**

Jeśli wybrane zostanie ustawienie **ON**, znak datownika ( $\bigcirc$ ) zostanie dodany do tekstu w miejscu, w którym znajduje się kursor.

- Naciśnij  $\pm$ , aby wybrać następny parametr (**FORWARD**).
- **e** Naciśnij de lub  $\leftarrow$ , aby wybrać albo **OFF** (dodane zostaną aktualna data i godzina) lub **ON** (dodane zostaną określona data i godzina).
- $\bigcirc$  Naciśnij  $\leftarrow$  lub  $\rightleftarrows$ , aby wybrać następny parametr.
- **a** Naciśnij  $\left[\begin{array}{cc} 1 \\ 1 \end{array}\right]$  lub  $\left[\begin{array}{cc} 1 \\ 1 \end{array}\right]$ , aż wyświetlone zostanie żądane ustawienie.
- **a** Powtórz kroki **a** i **a**, aż data i godzina zostaną właściwie ustawione dla parametru **FORWARD**.
- **O** Naciśnij **@** (LUB naciśnij  $\left| \cdot \right|$ ), aby dodać datownik do tekstu lub etykiety zgodnie z określonymi ustawieniami.

# <span id="page-10-0"></span>**Funkcja makro (**(**)**

W urządzeniu PT-9600 często wykonywane operacje można przypisać do jednego z ośmiu klawiszy PF, co umożliwia przeprowadzanie operacji za naciśnięciem tylko jednego klawisza. Operacja może obejmować maksymalnie 64 kroki, na przykład dla wpisywania tekstu (w trybie wstawiania) lub stosowania formatowania.

#### **UWAGA**

Nie zostanie zarejestrowana żadna operacja, jeśli będzie naciśnięty klawisz  $\widehat{\otimes}$  lub jakikolwiek inny klawisz, który nie wykonuje funkcji.

#### **Aby przypisać operację do klawisza PF:**

 $\bullet$  Naciśnij  $\frac{r_{\text{transfer}}}{M_{\text{factor}}}.$ 

#### **UWAGA**

*Aby powrócić do tekstu bez przypisywania operacji do klawisza PF*, naciśnij cancel (LUB naciśnii (Maco).

- Tape 123 4 5 6 7 8 9 A B C DEFK Q R  $36mm$  $76pt$ 36mm<br>24mm<br>18mm<br>12mm<br>9mm<br>6mm **KEY ASSIGN** 38pt SELECT ONE OF THE **Ins** SELECT<br>PF KEYS  $4pt$ R  $\overline{\phantom{0}}$ **Length Margin Font Width Size a** Naciśnii klawisz PF, któremu chcesz
- przypisać operację.

![](_page_10_Figure_20.jpeg)

**<sup>3</sup>** Naciśnij klawisze potrzebne do wykonania operacji, którą chcesz przypisać do klawisza. Miga pasek wskaźnika ustawienia rozmiaru znaku.

#### **UWAGA**

![](_page_10_Picture_816.jpeg)

![](_page_10_Picture_24.jpeg)

![](_page_10_Picture_25.jpeg)

**e** Obróć **e** (LUB naciśnij  $\frac{1}{\text{Home}}$  lub  $\frac{1}{\text{End}}$ ), aż  $\checkmark$ przejdzie obok ustawienia **SAVE RECORDING**.

#### **UWAGA**

Jeśli 9 przejdzie obok **CANCEL RECORDING**, operacja nie zostanie przypisana do klawisza.

**6** Naciśnij (LUB naciśnij  $\begin{bmatrix} \vdots \\ \vdots \end{bmatrix}$ ).

**Funkcje Zaawansowane**

Funkcje Zaawansowane

#### <span id="page-11-3"></span>**Aby wykonać operację przypisaną do klawisza PF:**

● Naciśnij klawisz PF, do którego przypisano operację, którą chcesz wykonać.

#### **UWAGA**

- ☞ *Aby zatrzymać wykonywanie operacji*, naciśnii  $\circ$ .
- ☞ *Aby wykasować operację przypisaną do klawisza PF*, uruchom P-touch Transfer Manager, który został zainstalowany razem z P-touch Editor, a następnie wykasuj makro. Patrz strona [15](#page-20-0).
- ☞ W trakcie wykonywania operacji przypisanej do klawisza PF można ją zastąpić naciskając klawisze nowej operacji.

# <span id="page-11-2"></span><span id="page-11-0"></span>*Używanie danych przesłanych*  ● ● ● ● ● ● ● ● ● ● ● ● ● ● ● ● ● ● ● ● ● ● *do/z komputera*

# <span id="page-11-1"></span>**Tryb przesyłania**

W trybie przesyłania można przesłać szablon lub obraz znaku zdefiniowanego przez użytkownika (znak niedostępny w PT-9600) z komputera i przypisać go do klawisza PF na urządzeniu PT-9600 lub też można wykonać na komputerze kopię zapasową danych etykiety z PT-9600. Szablon stworzony na komputerze przy pomocy oprogramowania P-touch Editor może zostać pobrany na urządzenie PT-9600, gdzie można go edytować i wydrukować. Ponadto, jeśli na komputerze zostanie utworzona kopia zapasowa danych tekstowych zapisanych na urządzeniu PT-9600, dane te można przywrócić na urządzeniu PT-9600 w przypadku, gdyby zostały wykasowane z pamięci P-touch.

#### **UWAGA**

- ☞ Przesyłanie danych pomiędzy komputerem a urządzeniem PT-9600 następuje poprzez połączenie USB.
- ☞ Można zapisać jedną bazę danych CSV, jeśli nie została jeszcze przesłana do klawisza PF.
- ☞ Ponieważ dane zapisane za pomocą programu P-touch Editor lub przeniesione z niego mogą wyglądać trochę inaczej (czcionka, dokładny układ itd.) niż w przypadku wydrukowania z programu P-touch Editor, najpierw należy wydrukować etykietę próbną.

#### <span id="page-11-4"></span>**Aby wejść w tryb przesyłania:**

**a** Przytrzymaj wciśnięty klawisz code i naciśnij Marsfer

#### **UWAGA**

*Aby powrócić do tekstu bez wchodzenia w tryb przesyłania*, naciśnij **Gancel**.

![](_page_11_Picture_491.jpeg)

**a** Naciśnij ( (LUB naciśnij  $\begin{bmatrix} -1 \\ 1 \end{bmatrix}$ ), aby wejść w tryb przesyłania.

#### **UWAGA**

*Aby wyjść z Trybu przesyłania po wejściu w niego*, naciśnij (6).

![](_page_12_Figure_4.jpeg)

Podczas wysyłania danych z komputera do urządzenia PT-9600 pojawi się następujący ekran.

#### **UWAGA**

Nie wolno wyłączyć urządzenia PT-9600 w trakcie wysyłania do niego danych, w przeciwnym razie dane zostaną utracone.

![](_page_12_Figure_8.jpeg)

Podczas wysyłania danych z urządzenia PT-9600 do komputera pojawi się następujący ekran.

![](_page_12_Figure_10.jpeg)

# <span id="page-12-1"></span><span id="page-12-0"></span>**Uruchamianie programu P-touch Transfer Manager**

Aby uzyskać informacje o użytkowaniu programu P-touch Transfer Manager, patrz również "Instrukcja oprogramowania".

Kliknij przycisk Start, następnie wybierz "Wszystkie programy (Programy)" - "Brother P-touch" - "P-touch Tools" - "P-touch Transfer Manager 2.1".

Uruchomiony zostanie P-touch Transfer Manager.

#### **Okno Układ**

![](_page_12_Figure_16.jpeg)

#### **1 Menu**

Polecenia są podzielone na kategorie (File (Plik), Edit (Edytuj), View (Widok), Tool (Narzędzie) i Help (Pomoc)) według funkcji.

#### **2 Pasek narzędzi**

Często używane funkcje mają przypisane ikony. Kliknij ikonę, aby przejść do polecenia.

#### **3 Drukarka (tylko dla P-touch Transfer Manager)**

Wybierz model drukarki, do której zostaną przesłane dane. Po wybraniu drukarki w widoku listy wyświetlane beda tylko dane. które można przesłać do wybranej drukarki.

#### **4 Widok folderów**

Wyświetla listę folderów. Po wybraniu dowolnego folderu dane w wybranym folderze są wyświetlane w postaci listy po prawej stronie.

#### **5 Widok listy**

Wyświetlane są dane zawarte w wybranym folderze.

#### **6 Podgląd**

Szablony etykiet wybrane w widoku listy sa wyświetlane jako podgląd.

#### **Objaśnienia ikon**

![](_page_13_Picture_200.jpeg)

#### **Przenoszenie szablonów etykiet z komputera**

a Wybierz drukarkę, do której mają być przesłane dane.

#### **UWAGA**

Przed przeniesieniem danych upewnij się, że urządzenie P-touch jest w trybie przenoszenia. Patrz *[Tryb przesy](#page-11-1)łania* na stronie 6.

![](_page_13_Picture_201.jpeg)

 $\odot$  Kliknij prawym przyciskiem myszy folder "Configurations" (Konfiguracje), a następnie wybierz "New" (Nowy) i utwórz nowy folder. Tutaj na przykład tworzymy folder "Transfer".

![](_page_13_Figure_9.jpeg)

**@** Przeciągnij przesyłane dane do utworzonego folderu.

Przeciągnij przesyłane dane z folderu All contents (Cała zawartość) lub Layouts (Układy) albo innego folderu używając opcji Filter (Filtr).

Przesyłając wiele zestawów danych przenoś wszystkie przesyłane dane do utworzonego folderu.

![](_page_14_Picture_318.jpeg)

**4** Numery funkcii Key Assign (Przydział klucza) są przypisane automatycznie w celu przenoszenia danych w ramach folderu utworzonego w poprzednim kroku.

Aby zmienić numer, kliknij prawym przyciskiem myszy nazwę danych w widoku listy, a następnie wybierz numer przydzielonego klucza.

#### **UWAGA**

- ☞ Funkcja Key Assign (Przydział klucza) jest niezbędna w celu przenoszenia innych danych niż teksty wiadomości.
- ☞ Jeżeli zostanie zmieniony numer Key Assign (Przydział klucza) użyty do danych, które już zostały przeniesione do głównego modułu drukarki, zostaną one zastąpione. Można sprawdzić numer Key Assign (Przydział klucza) użyty do danych już przeniesionych do drukarki poprzez utworzenie kopii zapasowej danych zgodnie z objaśnieniem w części "Tworzenie kopii zapasowych szablonów etykiet" na stronie [15.](#page-20-0)
- ☞ Nazwę danych przeniesienia można kliknąć i zmienić na nową. W zależności od modelu drukarki może występować ograniczenie liczby znaków, których można użyć w nazwie danych.

![](_page_14_Picture_11.jpeg)

**e** Wybierz dane lub folder, który ma zostać przeniesiony, a następnie kliknij **apolity** 

Zostanie wyświetlony komunikat potwierdzający przeniesienie.

![](_page_14_Figure_14.jpeg)

**6** Kliknij przycisk OK.

Dane lub folder zaznaczone w widoku folderów zostaną przeniesione do drukarki.

![](_page_14_Picture_319.jpeg)

#### **UWAGA**

Jeżeli w widoku listy zostały zaznaczone konkretne dane, tylko te zaznaczone dane zostaną przeniesione do drukarki.

# **Obraz znaku zdefiniowanego przez użytkownika**

Jeśli do klawisza PF zostanie przypisany obraz znaku zdefiniowanego przez użytkownika (znak bitmapowy zazwyczaj niedostępny na urządzeniu PT-9600), znak ten może zostać dodany do każdej etykiety, jaką opracujesz na urządzeniu PT-9600. Obraz znaku zdefiniowanego przez użytkownika można edytować tak, jak każdy inny znak, i formatować z użyciem prawie wszystkich funkcji formatowania tekstu.

Obraz znaku zdefiniowanego przez użytkownika będzie miał rozmiar mapy bitowej opracowanej na komputerze. Jeśli rozmiar obrazu znaku zdefiniowanego przez użytkownika jest mniejszy niż określone ustawienie rozmiaru tekstu, nad i pod znakiem zostanie dodana przestrzeń. Jeśli rozmiar obrazu znaku zdefiniowanego przez użytkownika jest większy niż określone ustawienie rozmiaru tekstu, pojawi się komunikat o błędzie "IMAGE CHARACTER SIZE ERROR!".

Maksymalny rozmiar obrazu znaku zdefiniowanego przez użytkownika, jaki może zostać przesłany, to 380 × 2048 punktów. Ewentualna część znaku wychodząca poza ten rozmiar zostanie obcięta. Ponadto, obraz znaku powinien być monochromatyczną mapą bitów, w przeciwnym razie nie zostanie on przypisany prawidłowo.

#### **UWAGA**

Do każdego klawisza PF można przypisać tylko jeden obraz znaku lub szablon. Jeśli do klawisza PF już przypisano obraz znaku lub szablon, poprzednie dane zostaną wykasowane w chwili przesyłania innego obrazu znaku lub szablonu.

#### **Aby dodać obraz znaku zdefiniowanego przez użytkownika do tekstu:**

● Naciśnij klawisz PF, do którego przypisano obraz znaku zdefiniowanego przez użytkownika, który chcesz użyć. Znak zostanie dodany do tekstu w miejscu, w którym znajduje się kursor.

![](_page_15_Figure_9.jpeg)

## <span id="page-15-1"></span>**Dane z szablonu**

<span id="page-15-0"></span>Jeśli z szablonem została powiązana baza danych (plik \*.mdb utworzony przy pomocy P-touch Editor), taką bazę danych można również przesłać do P-touch. Dane z wybranych rekordów bazy danych mogą zostać wtedy dodane do szablonu i wydrukowane na nim. Ponadto, wśród danych z bazy danych można wyszukiwać określone rekordy.

#### **UWAGA**

Urządzenie PT-9600 może zawierać tylko jedną bazę danych. Wszystkie szablony są powiązane z jedną przesłaną bazą danych. Bazę danych można zastąpić inną lub aktualizować.

# **Uwagi dotyczące tworzenia szablonów**

Ponieważ niektóre funkcje P-touch Editor nie są dostępne w urządzeniu P-touch, należy pamiętać o poniższych kwestiach podczas używania P-touch Editor do tworzenia szablonów. Ponadto, po utworzeniu szablonu, należy spróbować użyć P-touch, aby wydrukować próbną etykietę i sprawdzić, czy została wydrukowana prawidłowo.

- Należy wybierać tylko orientację drukowania "Landscape" (poziomo).
- Ponieważ niektóre czcionki dostępne w P-touch Editor mogą być niedostępne w P-touch, czcionka użyta do wydrukowania tekstu może różnić się od czcionki wybranej dla szablonu. Ponadto, ponieważ rozmiar całości tekstu w P-touch jest ustawiony na "AUTO", rozmiar tekstu może zostać zmniejszony automatycznie.
- Chociaż w P-touch Editor można zastosować style znaków do poszczególnych znaków, to w P-touch najmniejszym ciągiem znaków, do którego można zastosować styl jest wiersz tekstu. Ponadto, niektóre style znaków nie są dostępne w P-touch.
- Urządzenie P-touch może tylko drukować podkreślenie za pomocą jednej linii i przekreślenie za pomocą dwóch linii.
- P-touch odczytuje tylko pierwsze 9999 wierszy bazy danych powiązanej z szablonem.
- P-touch odczytuje tylko pierwszy wiersz tekstu wpisanego w pole bazy danych. Dlatego też, jeśli chcesz wydrukować etykiety, które wydają się mieć więcej niż jeden wiersz tekstu, utwórz szablon i bazę danych z odrębnymi polami dla każdego wiersza tekstu.
- Niektóre znaki dostępne w P-touch Editor nie są dostępne w urządzeniu P-touch.
- Kody kreskowe określone przy pomocy ustawień, które nie są zgodne z ustawieniami kodów kreskowych P-touch, nie zostaną wydrukowane prawidłowo.
- Szablon utworzony przy pomocy P-touch Editor powinien mieć stałą długość, maksymalnie 1 m.
- Szablon i baza danych powinny zostać utworzone w taki sposób, aby drukować nie więcej niż 1000 znaków na etykietę.
- Pola wychodzące poza obszar druku nie zostaną wydrukowane albo w części albo wcale.
- Pole numerowania określone w P-touch Editor nie jest zgodne z funkcją numerowania w P-touch.
- Tła określone w P-touch Editor nie są zgodne z urządzeniem P-touch.
- Jeśli tekst lub kod kreskowy zostały nałożone na inne obiekty, tekst lub kod kreskowy zostaną zazwyczaj nadrukowane na innym obiekcie.
- Wydrukowana etykieta może różnić się od obrazu, jaki został wyświetlony w obszarze Preview w Transfer Manager.
- Jeśli w bazie danych zostanie zmieniony tylko numer lub kolejność pól i tylko baza danych (plik \*.csv) zostanie przesłany w celu jej aktualizacji, baza danych może nie zostać prawidłowo powiązana z szablonem. Ponadto, pierwszy wiersz danych w pliku musi zostać rozpoznany przez P-touch jako nazwy pól, w przeciwnym razie użycie bazy danych do wydruku nie będzie możliwe.
- Projekt wykorzystujący funkcję drukowania dzielonego (powiększanie etykiety i drukowanie jej na 2 lub więcej etykietach) nie może zostać przesłany.

#### *Roz. 2 Funkcje zaawansowane*

#### **Aby użyć szablon przesłany z komputera:**

**a** Naciśnii klawisz PF, do którego przypisano szablon, który chcesz użyć. Jeśli z szablonem powiązana jest baza danych, zostaną wyświetlone dane z bazy danych (kontynuuj od kroku @). Jeśli z szablonem nie jest powiązana baza danych, zostaną wyświetlone dane z szablonu (kontynuuj od kroku $\spadesuit$ ).

Jeśli baza danych nie zawiera żadnego tekstu, kontynuuj od kroku @.

#### **UWAGA**

*Aby powrócić do tekstu bez używania przesłanego szablonu*, naciśnij cancel.

#### <span id="page-17-0"></span>**Aby wybrać rekord z bazy danych przeznaczony do wydrukowania w szablonie:**

![](_page_17_Figure_7.jpeg)

Obróć  $\circled{a}$  (LUB naciśnij  $\left[\frac{1}{\log a}\right]$  lub  $\left[\frac{1}{\log a}\right]$ ), aż  $\checkmark$ pojawi się po lewej stronie rekordu, z którego dane chcesz wydrukować razem z szablonem. Wydrukowany zostanie tylko jeden rekord oznaczony przy pomocy √.

![](_page_17_Figure_9.jpeg)

#### **UWAGA**

- ☞ *Aby zobaczyć inne pola w obecnie wybranym rekordzie*, obróć ( (LUB naciśnij  $\pm$  lub  $\pm$  ).
- ☞ *Aby wyszukać określony rekord*, patrz *[Wyszukiwanie w bazie danych](#page-19-0)* na stronie 14.
- **a** Naciśni **@** (LUB naciśnij  $\vert \cdot \vert_{\infty}$ ), aby określić obecnie wybrane ustawienia.

#### <span id="page-17-2"></span>**Aby edytować tekst w szablonie:**

d Dla każdego pola dowolnie edytuj tekst, a następnie naciśnij  $\bigcirc$  (LUB naciśnij  $\bigcirc$  . W przypadku naciśnięcia  $\bigcirc$  (LUB  $\Box$ ) po wpisaniu tekstu w ostatnim polu na wyświetlaczu zostanie wyświetlony ekran MENU.

#### **UWAGA**

- ☞ *Aby zakończyć edycję tekstu w szablonie,*  naciśnij cancel, obróć @ (LUB naciśnij m lub  $\left(\frac{1}{\log n}\right)$ , aż  $\checkmark$  przejdzie obok ustawienia **CANCEL EDITING?**, a następnie naciśnij  $\left| \frac{1}{m} \right|$ .
- ☞ W pola można wstawiać znaki akcentowane (patrz Podręcznik użytkownika), symbole (patrz Podręcznik użytkownika), kody kreskowe (patrz Podręcznik użytkownika), datowniki ([4](#page-9-1)) i obrazy znaków zdefiniowanych przez użytkownika [\(7\)](#page-12-0).
- ☞ *Aby wybrać inne pole*, obróć r (LUB naciśnij  $\overline{f_{\text{tum}}}$  lub  $\overline{f_{\text{tot}}}$ ), aż zostanie wyświetlone żadane pole.
- ☞ W przypadku naciśnięcia klawisza PF, do którego przypisano operację, pojawi się komunikat "OK TO FINISH TEMPLATE?".

#### <span id="page-17-1"></span>**Aby wydrukować etykietę przy użyciu wybranego szablonu:**

**e** Obróć **e** (LUB naciśnij  $\left|\frac{1}{\text{Home}}\right|$  lub  $\left|\frac{1}{\text{End}}\right|$ ), aż  $\checkmark$ przejdzie obok ustawienia **PRINT** (lub po prostu naciśnij (Print).

![](_page_17_Figure_23.jpeg)

**6** Naciśnij **@** (LUB naciśnij  $\begin{bmatrix} \frac{1}{k} \end{bmatrix}$ ), aby wydrukować etykietę. Podczas drukowania etykiety na wyświetlaczu zostanie wyświetlony komunikat "COPIES 1/1". Ponownie zostanie wyświetlony ekran **MENU** 

#### **Aby wydrukować wiele etykiet przy użyciu wybranego szablonu:**

**a** Obróć **@** (LUB naciśnij  $\left[\frac{1}{2}\right]$  lub  $\left[\frac{1}{2}\right]$ ), aż  $\checkmark$ przejdzie obok ustawienia **REPEAT**.

![](_page_18_Figure_3.jpeg)

**a** Obróć **@** (lub naciśnij  $\left[\begin{array}{cc} 1 \end{array}\right]$  lub  $\left[\begin{array}{cc} 1 \end{array}\right]$ , aż zostanie wyświetlone żądane ustawienie, lub użyj klawiszy cyfr do wpisania żądanej ilości kopii.

**O** Naciśnii  $\circledcirc$  (lub naciśnii  $\vdash\vdash$ i), aby rozpocząć drukowanie ustawionej liczby kopii. Numer każdej kopii jest wyświetlany podczas jej drukowania. Ponownie zostanie wyświetlony ekran MENU.

#### <span id="page-18-1"></span>**Aby zmienić tekst wprowadzony w szablonie:**

**ig Obróć @ (LUB naciśnij**  $\left[\begin{array}{cc} 1 \\ \text{home} \end{array}\right]$  lub  $\left[\begin{array}{cc} 1 \\ \text{end} \end{array}\right]$ ), aż  $\checkmark$ przejdzie obok ustawienia **EDIT**.

#### **UWAGA**

przypadku szablonów, które nie zawierają tekstu, na ekranie MENU wyświetlone zostaną tylko napisy **PRINT** i **FINISH**.

![](_page_18_Figure_10.jpeg)

**ik** Naciśnii **@** (LUB naciśnij  $\begin{bmatrix} \Box \ \Box \end{bmatrix}$ ). Na wyświetlaczu zostanie wyświetlone pierwsze pole przesyłanego szablonu.

**2** Powtórz krok **4**, aż tekst będzie edytowany tak, jak chcesz. Ekran MENU zostanie ponownie wyświetlony po naciśnięciu klawisza  $\bigcirc$  (LUB  $\bigcup_{k=1}^{\infty}$ ) po edycji ostatniego pola szablonu.

## **Aby wydrukować rekord po tym, który właśnie został wydrukowany:**

**n** Obróć **o** (LUB naciśnij  $\frac{1}{\text{Home}}$  lub  $\frac{1}{\text{tan}}$ ), aż  $\checkmark$ przejdzie obok ustawienia **NEXT RECORD**.

#### **UWAGA**

**NEXT RECORD** nie zostanie wyświetlone, jeśli baza danych nie jest powiązana z szablonem.

![](_page_18_Figure_17.jpeg)

اب |<br>● Naciśnij ● (LUB naciśnij ), aby<br>wydrukować nastenny rekord Po wydrukować następny rekord. wydrukowaniu etykiety, ponownie zostanie wyświetlony ekran MENU.

### <span id="page-18-0"></span>**Aby wydrukować zakres rekordów:**

**ig** Obróć **@** (LUB naciśnij  $\left| \begin{array}{c} 1 \\ \text{Home} \end{array} \right|$  lub  $\left| \begin{array}{c} 1 \\ \text{freq} \end{array} \right|$ ), aż  $\checkmark$ przejdzie obok ustawienia **CONT. PRINT**.

#### **UWAGA**

**CONT. PRINT** nie zostanie wyświetlone, jeśli baza danych nie jest powiązana z szablonem.

![](_page_18_Figure_23.jpeg)

**Length Margin Font Width Size**

#### **UWAGA**

Jako ustawienie domyślne zostaną wyświetlone numery pierwszego i ostatniego rekordu w bazie danych.

 $\overline{\phantom{0}}$ 

#### *Roz. 2 Funkcje zaawansowane*

 $\bullet$  Obróć  $\bullet$  (LUB naciśnij  $\uparrow$  lub  $\uparrow$ ), aż zostanie wyświetlony numer pierwszego rekordu w zakresie, lub użyj klawiszy numerycznych, aby wpisać żądany numer.

#### **UWAGA**

*Aby zmienić ustawienie w krokach co 5*, przytrzymaj wciśnięty klawisz  $\left[\frac{1}{\text{Foul}}\right]$ , a następnie zwolnij klawisz po wyświetleniu żądanego ustawienia.

**8** Naciśnij (c) (LUB naciśnij  $\pm$  lub  $\pm$ ), aż zostanie wybrane ustawienie numeru końcowego rekordu.

![](_page_19_Figure_5.jpeg)

 $\bigcirc$  Obróć  $\bigcirc$  (LUB naciśnij  $\left[\begin{array}{cc} 1 \\ \frac{1}{2} \end{array}\right]$  lub  $\left[\begin{array}{cc} 1 \\ \frac{1}{2} \end{array}\right]$ ), aż zostanie wyświetlony numer ostatniego rekordu w zakresie, lub użyj klawiszy numerycznych, aby wpisać żądany numer.

**UWAGA**

*Aby zmienić ustawienie w krokach co 5*, przytrzymaj wciśnięty klawisz  $\frac{1}{\text{Hence}}$  lub  $\frac{1}{\text{End}}$ , a następnie zwolnij klawisz po wyświetleniu żądanego ustawienia.

**@** Naciśnij **@** (LUB naciśnij <u>rad),</u> aby<br>wydrukować rekordy w określonym wydrukować zakresie. Po wydrukowaniu etykiet na wyświetlaczu ponownie zostanie wyświetlony ekran MENU.

#### **Aby zakończyć korzystanie z przesłanego szablonu:**

**to** Obróć **o** (LUB naciśnij  $\left[\frac{1}{\text{hom}}\right]$  lub  $\left[\frac{1}{\text{Im}}\right]$ ), aż  $\checkmark$ przejdzie obok ustawienia **FINISH**.

![](_page_19_Figure_12.jpeg)

**Ø** Naciśnij ● (LUB naciśnij r | ). Na wyświetlaczu zostanie wyświetlony komunikat "OK TO FINISH TEMPLATE?".

**&** Naciśnij **@** (LUB naciśnij nijal). Na wyświetlaczu ponownie zostanie wyświetlony tekst wyświetlany przed użyciem przesłanego szablonu.

#### **UWAGA**

☞ *Aby powrócić do przesłanego szablonu*, naciśnij cancel.

#### <span id="page-19-0"></span>**Wyszukiwanie w bazie danych**

#### <span id="page-19-1"></span>**Aby wyszukać w bazie danych rekord zawierający określone znaki:**

**a** Przytrzymaj wciśnięty klawisz  $\lceil \frac{1}{\text{Code}} \rceil$  i naciśnij spację.

![](_page_19_Picture_20.jpeg)

- **@** Wpisz znaki, które chcesz wyszukać.
- **a** Naciśnij **@** (LUB naciśnij  $\begin{bmatrix} -\frac{1}{\infty} \end{bmatrix}$ ). Zostanie wyświetlony pierwszy rekord po obecnym (oznaczonym przy pomocy  $\checkmark$ ), który zawiera wprowadzone znaki.

#### **Aby wyszukać w bazie danych określony numer rekordu:**

**a** Przytrzymaj wciśnięty klawisz  $\lceil \frac{1}{code} \rceil$  i naciśnij spację dwa razy.

Tape 123 4 5 6 7 8 9 A B C DEFK Q  $\frac{36 \text{mm}}{24 \text{mm}}$ <br> $\frac{18 \text{mm}}{12 \text{mm}}$ R  $76pt$ ON **JUMP RECORD NO.** 38<sub>pt</sub>  $12<sub>mn</sub>$ **Ins**  $\triangle$  l  $4pt$ 9mm<br>6mm Length Margin Font Width Size

- **a** Obróć **e** (LUB naciśnij  $\begin{bmatrix} \cdot \\ \cdot \\ \cdot \end{bmatrix}$  lub  $\begin{bmatrix} \cdot \\ \cdot \\ \cdot \end{bmatrix}$ ), aż zostanie wyświetlony żądany numer rekordu, lub użyj klawiszy numerycznych do wpisania żądanego numeru.
- **a** Naciśnij **@** (LUB naciśnij  $\left| \begin{matrix} \cdots \\ \cdots \end{matrix} \right|$ ). Zostanie wyświetlony rekord o określonym numerze rekordu.

#### <span id="page-20-0"></span>**Tworzenie kopii zapasowych szablonów etykiet**

Powoduje to przeniesienie szablonów etykiet oraz innych danych z drukarki do komputera.

Aby uzyskać informacje o użytkowaniu programu P-touch Transfer Manager, patrz również "Instrukcja oprogramowania".

#### **UWAGA**

- ☞ Ważne tylko w przypadku połączenia za pomocą kabla USB.
- ☞ Kopii zapasowych danych nie można edytować na komputerze.
- ☞ W przypadku niektórych modeli drukarek niemożliwe może być ponowne przeniesienie kopii zapasowych danych do innego modelu drukarki niż urządzenie, za pomocą którego utworzono kopię zapasową.
- ☞ Przed przeniesieniem danych upewnij się, że urządzenie P-touch jest w trybie przenoszenia. Patrz Tryb przenoszenia na stronie [6.](#page-11-1)
- **a** Połącz komputer z drukarką za pomocą kabla USB i włącz zasilanie drukarki. W widoku folderu wyświetlana jest nazwa modelu drukarki.

Jeżeli w widoku folderu została wybrana nazwa modelu drukarki, wyświetlone zostaną bieżące dane przeniesione do drukarki.

**@** Wybierz drukarke, z której mają być utworzone kopie zapasowe, a następnie

kliknij **\* 1**1. Backup

Zostanie wyświetlony komunikat potwierdzający utworzenie kopii zapasowej.

![](_page_20_Picture_14.jpeg)

**6** Kliknij przycisk OK.

W folderze drukarki tworzony jest nowy folder o nazwie zawierającej datę i wszystkie dane drukarki są przenoszone do tego nowego folderu.

![](_page_20_Picture_334.jpeg)

#### **Usuwanie wszystkich danych drukarki**

- **a** Połącz komputer z drukarką za pomocą kabla USB i włącz zasilanie drukarki. W widoku folderu wyświetlana jest nazwa modelu drukarki.
- **a** Kliknij drukarkę prawym przyciskiem myszy, a następnie wybierz polecenie "All Delete" (Usuń wszystko).

Zostanie wyświetlony komunikat potwierdzający wykonanie polecenia.

![](_page_20_Picture_22.jpeg)

**6** Kliknij przycisk OK.

Wszystkie dane zostaną usunięte z drukarki.

![](_page_20_Picture_335.jpeg)

#### <span id="page-21-2"></span><span id="page-21-0"></span>*Drukowanie z komputera*  ● ● ● ● ● ● ● ● ● ● ● ● ● ● ● ● ● ● ● ● ● ● *(połączenie RS-232C)*

Urządzenie PT-9600 wyposażone jest w port szeregowy umożliwiający użycie kabla RS-232C w celu podłączenia P-touch do komputera z systemem Windows<sup>®</sup>.

#### <span id="page-21-3"></span><span id="page-21-1"></span>**Aby podłączyć komputer do urządzenia PT-9600 poprzez port RS-232C:**

**a** Wyłącz urządzenie P-touch i komputer.

**2** Przymocuj dołaczony rdzeń do kabla interfejsu szeregowego (RS-232C), a następnie włóż 9- lub 25-stykową wtyczkę kabla do portu szeregowego (COM) w twoim komputerze i dokręć śrubki, aby ją zabezpieczyć.

#### **UWAGA**

Rdzeń zmniejsza zakłócenia elektromagnetyczne wywoływane w innym sprzęcie.

- **<sup>3</sup>** Włóż 9-stykowa wtyczkę kabla interfejsu do portu RS-232C urządzenia PT-9600 i dokręć śrubki, aby ją zabezpieczyć.
- **<sup>4</sup>** Włącz urządzenie P-touch, a następnie uruchom komputer.

#### **UWAGA**

- ☞ Skontaktuj się z dealerem dostarczającym materiały do komputera, kiedy będziesz kupował kabel interfejsu szeregowego (RS-232C).
- ☞ Zalecamy, aby kabel interfejsu miał 3 m długości lub mniej. Ponadto, powinien to być kabel ekranowany skrosowany.

![](_page_21_Picture_13.jpeg)

![](_page_21_Picture_576.jpeg)

#### **Aby zainstalować sterownik drukarki szeregowej:**

- a Podłącz urządzenie PT-9600 do portu szeregowego komputera za pomocą dołączonego kabla interfejsu według opisu na [16,](#page-21-1) a następnie włącz urządzenie P-touch.
- **2** W wyświetlonym oknie dialogowym, umożliwiającym określenie, czy urządzenie P-touch będzie podłączone za pomocą kabla USB czy kabla RS-232C, wybierz opcję "Serial cable", a następnie kliknij przycisk OK. Zostanie wyświetlone okno dialogowe umożliwiające określenie, czy sterownik drukarki ma zostać zainstalowany czy odinstalowany.

![](_page_21_Figure_18.jpeg)

**<sup>3</sup>** Wybierz opcję "Install", a następnie kliknij przycisk Next.

**O** Dla użytkowników systemu Przejdź do kroku **®**. Windows<sup>®</sup> 98 i 98 SE: Dla użytkowników systemu Windows® Me, 2000 i XP:

> Zostanie wyświetlone okno dialogowe umożliwiające dodanie portu P-touch (PTCOM).

![](_page_22_Picture_3.jpeg)

Jeśli port P-touch (PTCOM) już został zainstalowany, kliknij przycisk Next i kontynuuj od kroku @ poniżej.

Jeśli port P-touch (PTCOM) nie został jeszcze zainstalowany, kliknij przycisk Add. Zostanie wyświetlone okno dialogowe Port Name.

![](_page_22_Picture_357.jpeg)

Z listy portów PTCOM wybierz port, do którego podłączone jest urządzenie PT-9600 ("PTCOM1:", jeśli urządzenie PT-9600 jest podłączone do portu COM1, lub "PTCOM2:", jeśli PT-9600 jest podłączone do portu COM2), a następnie kliknij przycisk OK. W oknie dialogowym Driver Setup kliknij przycisk Next.

**e** Wyświetlone zostanie okno dialogowe umożliwiające wybranie portu PTCOM, do którego podłączone jest urządzenie PT-9600.

![](_page_22_Picture_9.jpeg)

Wybierz "PTCOM1:", jeśli urządzenie PT-9600 jest podłączone do portu COM1,

lub "PTCOM2:", jeśli PT-9600 jest podłączone do portu COM2, a następnie kliknij przycisk Next. (W systemie Windows® Me, 2000 i XP wybierz port dodany w kroku (2.) Wyświetlone zostanie okno dialogowe umożliwiające sprawdzenie, w jaki sposób zostanie przeprowadzona instalacja.

![](_page_22_Picture_358.jpeg)

**6** Sprawdź, czy instalacja zostanie przeprowadzona zgodnie z zamierzeniami, a następnie kliknij przycisk Next. Zostanie wyświetlone okno dialogowe wskazujące, że sterownik drukarki został zainstalowany.

![](_page_22_Picture_359.jpeg)

![](_page_22_Picture_360.jpeg)

![](_page_22_Picture_361.jpeg)

![](_page_22_Picture_17.jpeg)

#### **Aby zmienić prędkość transmisji w bodach:**

**a** Wybierz port szeregowy, do którego podłączone jest urządzenie PT-9600, a następnie kliknij przycisk Next. Zostanie wyświetlone okno dialogowe umożliwiające wybranie żądanej prędkości transmisji w bodach.

![](_page_23_Picture_3.jpeg)

**O** Wybierz żądaną prędkość transmisji w bodach, a następnie kliknij przycisk Next.

#### **UWAGA**

Zazwyczaj wybiera się "9600 bps"; jednak twój komputer może nie obsługiwać prędkości transmisji w bodach równej 9600 bps. W takim przypadku sprawdź w instrukcji obsługi komputera i wybierz maksymalną możliwą prędkość transmisji w bodach.

Zostanie wyświetlone okno dialogowe potwierdzające ustawienia.

![](_page_23_Picture_340.jpeg)

**10** Sprawdź, czy prędkość transmisji w bodach zostanie zmieniona zgodnie z zamierzeniami, a następnie kliknij przycisk Next.

#### **UWAGA**

Aby zmienić ustawienia, kliknij przycisk Back, a następnie wróć do kroku  $\bullet$ .

Zostanie wyświetlone okno dialogowe wskazujące, że prędkość transmisji w bodach została zmieniona zgodnie z określeniem.

![](_page_23_Picture_341.jpeg)

**6** Kliknij przycisk Finish. Zostanie wyświetlone okno dialogowe informujące o zakończeniu instalacji.

![](_page_23_Picture_342.jpeg)

#### **@** Kliknij przycisk Finish.

![](_page_23_Picture_343.jpeg)

Jeśli zostanie wyświetlone okno dialogowe informujące o konieczności ponownego uruchomienia komputera, wybierz opcję ponownego uruchomienia komputera, kliknij przycisk Finish, aby uruchomić ponownie komputer, a następnie wyjmij płytę CD-ROM z komputera.

# <span id="page-23-0"></span>**Tryb szeregowy (RS-232C)**

Po podłączeniu urządzenia PT-9600 do komputera przy pomocy kabla RS-232C, należy ustawić tryb interfejsu w P-touch tak, aby urządzenie mogło komunikować się z komputerem.

#### **Aby wejść/wyjść z trybu interfejsu (połączenie RS-232C):**

Przytrzymaj wciśnięty klawisz code i naciśnij klawisz  $\left[\begin{smallmatrix}1\\0&0\end{smallmatrix}\right]$ .

![](_page_24_Figure_3.jpeg)

#### **UWAGA**

- ☞ *Aby wyjść z trybu interfejsu i powrócić do tekstu*, przytrzymaj wciśnięty klawisz d i naciśnij  $\frac{w}{\left|\frac{1}{2}\right|}$ .
- *Aby przejść w tryb offline*, naciśnij <sub>cancel</sub>.
- ☞ *Aby powrócić do trybu online*, naciśnij spację.
- ☞ Przed użyciem połączenia USB wyjdź z trybu interfejsu (przytrzymaj wciśnięty klawisz code i naciśnij  $\binom{1}{0.0}$ ).
- ☞ **Prędkość transmisji w bodach urządzenia PT-9600 nie zmienia się automatycznie. Jeśli możliwe jest zastosowanie prędkości transmisji w bodach równej 9600 bps, w urządzeniu P-touch można pozostawić domyślne ustawienie prędkości transmisji w bodach. Jeśli konieczna jest zmiana prędkości transmisji w bodach w urządzenia P-touch, patrz** *Aby zmienić [ustawienia](#page-24-0) [parametrów standardowego interfejsu](#page-24-0) [szeregowego \(RS-232C\):](#page-24-0)* **na stronie 19, a następnie zmień ustawienie prędkości transmisji w bodach w urządzenia P-touch.**

W przypadku połączenia RS-232C w trybie interfejsu występują dwa różne formaty danych do drukowania: standardowy i ESC/P.

![](_page_24_Figure_11.jpeg)

#### **Standardowy tryb interfejsu (tryb, który umożliwia drukowanie z P-touch Editor przy pomocy oryginalnego sterownika P-touch)**

W standardowym trybie interfejsu urządzenie PT-9600 rozpoczyna drukowanie automatycznie, kiedy otrzyma polecenie drukowania z komputera. Jeśli w ciągu 5 sekund nie zostaną odebrane żadne dane, PT-9600 automatycznie wychodzi z trybu interfejsu.

W standardowym trybie interfejsu można wybrać różne parametry interfejsu, aby określić sposób, w jaki dane będą wysyłane z komputera.

### <span id="page-24-0"></span>**Aby zmienić ustawienia parametrów standardowego interfejsu szeregowego (RS-232C):**

- **a** Przytrzymaj wciśnięty klawisz  $\lceil \frac{3}{\cscnd} \rceil$  i naciśnij  $\left[\frac{Block}{2.5}\right]$ .
- **a** Naciśnij  $\pm$  lub  $\pm$ , aż wyświetlony zostanie żadany parametr. Pokazane zostanie obecne ustawienie.

<span id="page-24-2"></span><span id="page-24-1"></span>![](_page_24_Picture_740.jpeg)

<span id="page-24-4"></span><span id="page-24-3"></span> $\bigcirc$  Naciśnij  $\left[\begin{array}{cc} 1 \\ \text{Home} \end{array}\right]$  lub  $\left[\begin{array}{cc} 1 \\ \text{End} \end{array}\right]$ , aż wyświetlone zostanie żądane ustawienie.

#### **UWAGA**

- ☞ *Aby przywrócić domyślne ustawienie parametru*, naciśnij spację.
- ☞ *Aby wyjść bez zmieniania ustawień*, naciśnij Cancel (LUB przytrzymaj wciśnięty klawisz code i naciśnij  $\frac{\text{Block}}{2a}$ ).
- **4** Powtórz kroki **@** i **@**, aż wszystkie parametry zostaną właściwie ustawione.
- **a** Naciśnij  $\left| \begin{matrix} \\ \end{matrix} \right|$ , aby zastosować ustawienia.

#### **Tryb interfejsu ESC/P (tryb, który umożliwia drukowanie z programu opracowanego przez użytkownika)**

W trybie interfejsu ESC/P można wybrać różne parametry interfejsu i formaty tekstu, aby określić sposób, w jaki dane wysyłane z komputera będą drukowane.

#### **UWAGA**

Przed dokonaniem zmiany jakichkolwiek ustawień interfejsu czy formatów tekstu, naciśnij cancel, aby przejść w tryb offline.

#### <span id="page-25-7"></span>**Aby zmienić ustawienia parametrów interfejsu ESC/P:**

- $\bigoplus$  Przytrzymaj wciśnięty klawisz  $\lceil \frac{1}{\text{Code}} \rceil$ i naciśnij  $\frac{1000k}{2.2}$ .
- **a** Naciśnij  $\boxed{\div}$  lub  $\boxed{\div}$ , aż wyświetlony zostanie żądany parametr. Pokazane zostanie obecne ustawienie.

<span id="page-25-6"></span><span id="page-25-5"></span><span id="page-25-4"></span><span id="page-25-3"></span><span id="page-25-2"></span><span id="page-25-1"></span><span id="page-25-0"></span>![](_page_25_Picture_889.jpeg)

 $\bigodot$  Naciśnij  $\frac{1}{\text{home}}$  lub  $\frac{1}{\text{End}}$ , aż wyświetlone zostanie żądane ustawienie.

#### **UWAGA**

- ☞ *Aby przywrócić domyślne ustawienie parametru*, naciśnij spację.
- ☞ *Aby wyjść bez zmieniania ustawień*, naciśnij  $\overline{C_{\text{cancellation}}}$  (LUB przytrzymaj wciśnięty klawisz  $\overline{C_{\text{code}}}$ i naciśnij  $\frac{\text{Block}}{2a}$ ).
- **4** Powtórz kroki **@** i **@**, aż wszystkie parametry zostaną właściwie ustawione.

**a** Naciśnij  $\left| \frac{1}{n} \right|$ , aby zastosować ustawienia.

#### **Rozszerzone kody IBM**

![](_page_25_Picture_890.jpeg)

#### **Kody szesnastkowe ASCII**

![](_page_26_Picture_1063.jpeg)

#### <span id="page-26-0"></span>**Aby zmienić ustawienia funkcji formatów tekstu:**

- $\bullet$  Przytrzymaj wciśnięty klawisz  $\sqrt{\frac{1}{\text{Code}}}$ i naciśnij  $\frac{\text{3.3}}{1 \text{ m}}$ .
- $\bigcirc$  Naciśnij  $\boxed{\div}$  lub  $\boxed{\div}$ , aż wyświetlona zostanie żądana funkcja. Pokazane zostanie obecne ustawienie.

![](_page_26_Picture_1064.jpeg)

![](_page_26_Picture_1065.jpeg)

![](_page_27_Picture_360.jpeg)

#### **UWAGA**

☞ Inne sekwencje z ESCAPE są ignorowane.

\* Stosuje się tylko wtedy, kiedy istnieją dane obrazów bitowych.

#### **Odpowiedniości OBRAZÓW BITOWYCH (BITBILDER)**

![](_page_27_Picture_361.jpeg)

![](_page_27_Picture_362.jpeg)

Jeśli chodzi o drukowanie Kodów Kreskowych, urządzenie P-touch 9600 posiada podzbiór PROTOKOŁU KONTROLNEGO KODÓW KRESKOWYCH DRUKARKI IGŁOWEJ 4318 FIRMY BROTHER.

W CELU UZYSKANIA BARDZIEJ SZCZEGÓŁOWYCH INFORMACJI proszę kontaktować się z LOKALNYMI BIURAMI FIRMY BROTHER.

#### **Skuteczne polecenia**

#### ESC i [PARAMETRY] B [DANE KODU KRESKOWEGO] [ZAKOŃCZENIE]

- i MAŁA LITERA i • [PARAMETRY] t TYPE t0 CODE 39 (DOMYŚLNY)
	- t1 PRZEPLECIONE 2 Z 5
		- t5 EAN 8/13, UPC-A
		- t6 UPC-E
		- t9 CODABAR (NW-7)
	- s STYL BEDA IGNOROWANE
	- p LICZBA PRZEJŚĆ BĘDĄ IGNOROWANE
	-
	- r ZNAK r0 WYŁĄCZONY
		- r1 WŁACZONY
	- u JEDNOSTKI MIARY BĘDĄ IGNOROWANE
	- x POZYCJA POZIOMA BĘDĄ IGNOROWANE
	- Y PRZESUNIĘCIE PIONOWE BĘDĄ IGNOROWANE
	- h WYSOKOŚĆ KODÓW **KRESKOWYCH** BĘDĄ IGNOROWANE
- 
- B LUB b KOD GŁÓWNY DANYCH KODU KRESKOWEGO
- [DANE KODU KRESKOWEGO] SZEREG DANYCH ODPOWIEDNICH DLA KAŻDEGO TYPU (STANDARDOWY)
- ? Zostanie wygenerowana cyfra kontrolna, jeśli na końcu ciągu danych zostanie dodany "?".
- [ZAKOŃCZENIE] \ (STAŁE)

#### **UWAGA**

Ustawienie interfejsu Podłącz do PC IBM (lub kompatybilnego), za pomocą kabla RS-232C i wybierz EPSON LQ850 z listy drukarek w oprogramowaniu PC.

# <span id="page-29-1"></span><span id="page-29-0"></span>**KOMUNIKATY O BŁĘDACH W FUNKCJACH ZAAWANSOWANYCH**

![](_page_29_Picture_369.jpeg)

# <span id="page-30-1"></span><span id="page-30-0"></span>**Dodatek**

# *Ustawione szablony* ➩ *Proszę zapoznać się z Podręcznikiem użytkownika.*

Poniżej przedstawiono przykłady dostępnych szablonów.

☞ Aby uzyskać przykłady szablonów od 1 do 31 włącznie, proszę zapoznać się z Dodatkiem w Podręczniku użytkownika

![](_page_31_Picture_194.jpeg)

# **INDEKS**

# <span id="page-32-0"></span>*A*

[Akumulator 2](#page-7-2)

# *C*

Czę[sto wykonywane operacje 5](#page-10-0)

# *D*

[Dane z bazy danych 10](#page-15-0) [Datownik 4](#page-9-2) [Dodatek 25](#page-30-1) Drukowanie [Dane z bazy danych 12](#page-17-0) [Datownik 4](#page-9-2) Etykieta z uż[yciem szablonu 12](#page-17-1) [Z komputera 16](#page-21-2) [Zakres rekordów 13](#page-18-0) [Drukowanie zakresu rekordów 13](#page-18-0)

# *E*

Edycja [Tekst w szablonie 12](#page-17-2)

# *F*

[Formaty daty i godziny 4](#page-9-3) [Funkcja data/godzina 4](#page-9-4) [Funkcja makro 5](#page-10-0) [Funkcja ustawienia zegara 4](#page-9-5) **Funkcie** [Data/dodzina 4](#page-9-4) [Makro 5](#page-10-0) [Ustawienie zegara 4](#page-9-5) [Funkcje zaawansowane 3](#page-8-2)

# *K*

Klawisz podś[wietlenia ekranu 4](#page-9-6) [Klawisze PF 5](#page-10-0) [Komunikaty o b](#page-29-1)łędach 24 [Kopia zapasowa danych 6](#page-11-2)

# *Ł*

Ł[adowanie 2](#page-7-3)

# *O*

[Obraz znaku zdefiniowanego przez](#page-12-1)  użytkownika 7 Oś[wietlenie ekranu 4](#page-9-6)

## *P*

[Parametr BAUDRATE 19](#page-24-1) [Parametr BIT LENGTH 19](#page-24-2) [Parametr BUSY 19](#page-24-3) Parametr cię[cia automatycznego 20](#page-25-0) Parametr ILOŚĆ [WIERSZY 20](#page-25-1) [Parametr marginesu ta](#page-25-2)śmy 20 [Parametr PARZYSTO](#page-24-4)ŚĆ 19 [Parametr PROPORCJE KODU](#page-25-3)  KRESKOWEGO 20 [Parametr SZEROKO](#page-25-4)ŚĆ KODU KRESKOWEGO 20 [Parametr TABELA KODÓW 20](#page-25-5) [Parametr TRYB INTERFEJSU 20](#page-25-6) [Parametry interfejsu 20](#page-25-7) [Pobieranie danych do PT-9600 6](#page-11-2) Podś[wietlenie 4](#page-9-6) [Port RS-232C 16](#page-21-3) [Przeprowadzanie przypisanych operacji 6](#page-11-3) Przesyłanie [Dane z/do komputera 6](#page-11-2) [Obraz znaku z komputera 7](#page-12-1) [Szablony z komputera 10](#page-15-1) Przesył[anie danych 6](#page-11-2) Przesył[anie obrazu znaku 7](#page-12-1) [Przypisywanie operacji klawiszom PF 5](#page-10-0)

# *T*

Tekst szablonu [Drukowanie 12](#page-17-1) [Edycja 12,](#page-17-2) [13](#page-18-1) [Tryb interfejsu 18](#page-23-0) [Tryb przesy](#page-11-2)łania 6 Tryby [Interfejs 18](#page-23-0) [Przesy](#page-11-2)łanie 6

# *U*

[Ustawienie zegara 4](#page-9-5) Uż[ywanie danych z komputera 6](#page-11-2)

## *W*

Wchodzenie [Tryb przesy](#page-11-4)łania 6 [Wykonywanie kopii zapasowych](#page-11-2)  danych z PT-9600 6 [Wyszukiwanie rekordów 14](#page-19-1) [Wyszukiwanie w bazie danych 14](#page-19-1)

# *Z*

Zmiana [Parametry Interfejsu ESC/P 20](#page-25-7) Tekst w przesł[anym szablonie 13](#page-18-1) [Ustawienia funkcji formatowania 21](#page-26-0)

![](_page_35_Picture_0.jpeg)